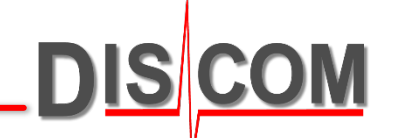

# **Statistics and Excel Export in Presentation App**

Single Value Statistics Extracting Spectral Values for Time Series Spectra Time Series Excel Export and Filters

www.discom.de download.discom.de/Presentation

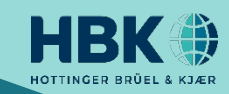

# **Quick Value Statistics in Presentation**

**DIS** 

Presentation can show you a simple time series and distribution for any measured value, based on all loaded measurements.

In the Data Contents tree, navigate to the value you want to evaluate, rightclick and use the "Evaluation…" command from the context menu:

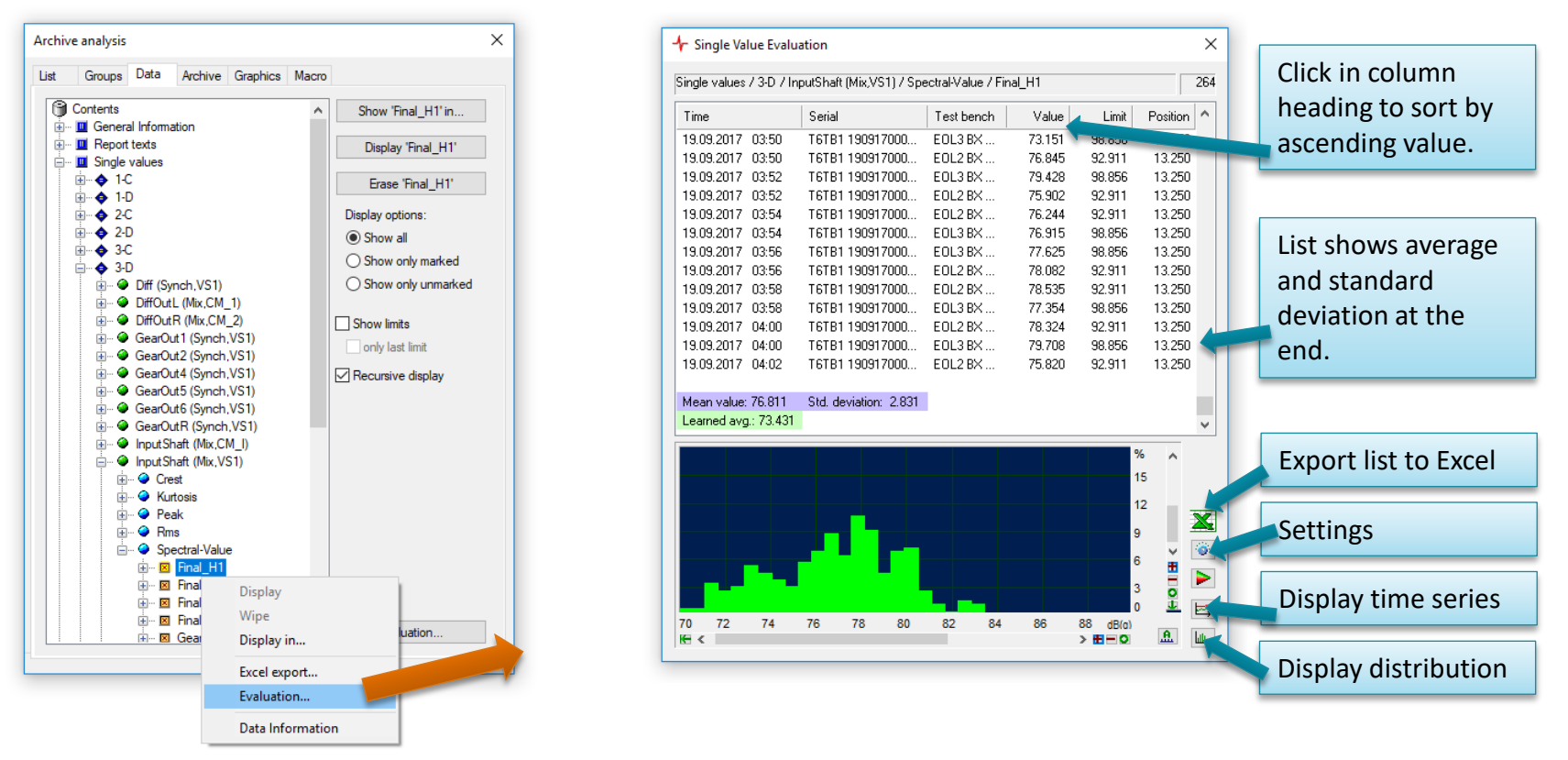

If you have placed the measurements into groups, the Single Value Evaluation will also show these groups. This way you can compare the group distributions.

# **Extracting Spectral Value Time Series**

**DIS** 

The result data base contains spectral values only for predefined orders, typically the gearmesh harmonics, which have been set up in the parameters database.

If the time series for an arbitrary spectral value is required, or for a 'Track Interval' value from order tracks, this can be done with Presentation's "Spectral Extraction" wizard, which is called from the Database Query window:

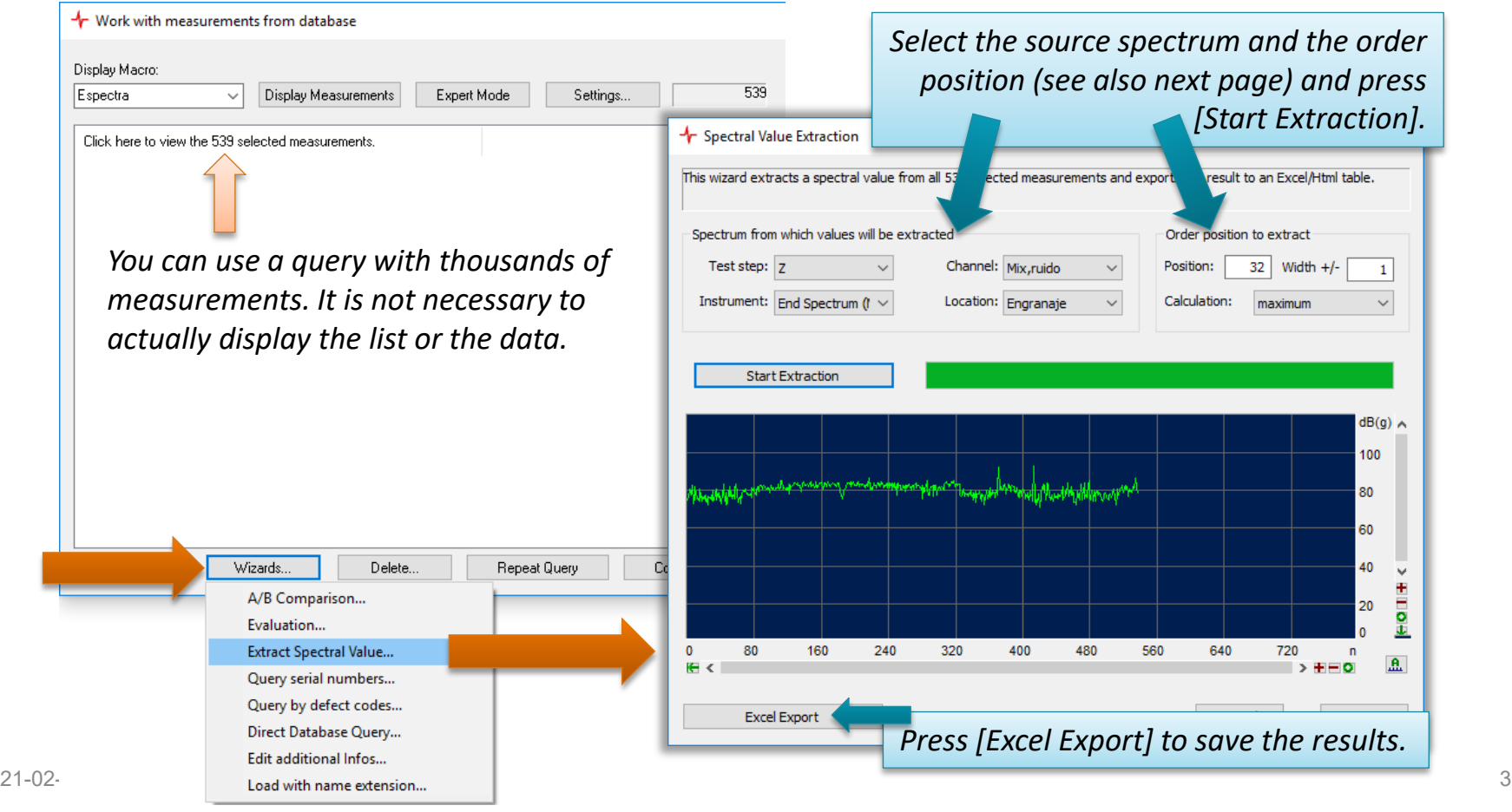

### **Spectral Value Time Series Results**

<u>DIS</u>

The time series exported from the "Extract Spectral Value" wizard is a Html file which can be directly opened with Microsoft Excel.

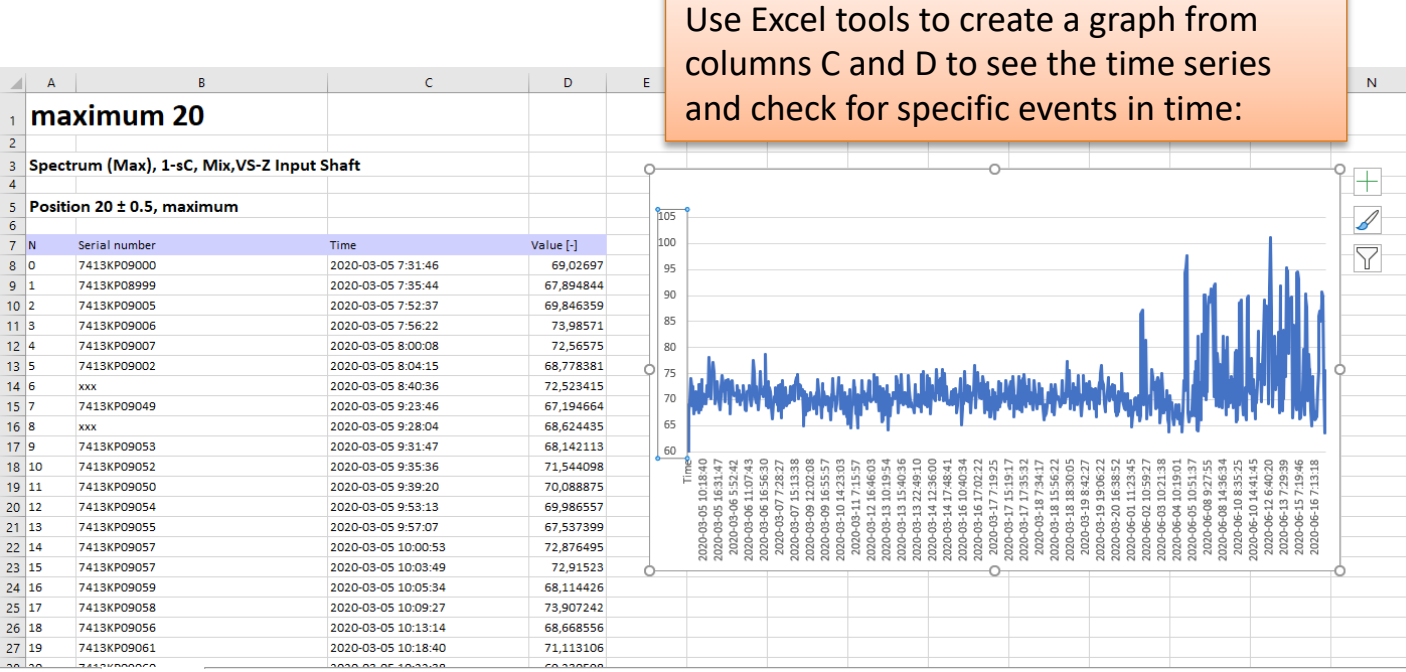

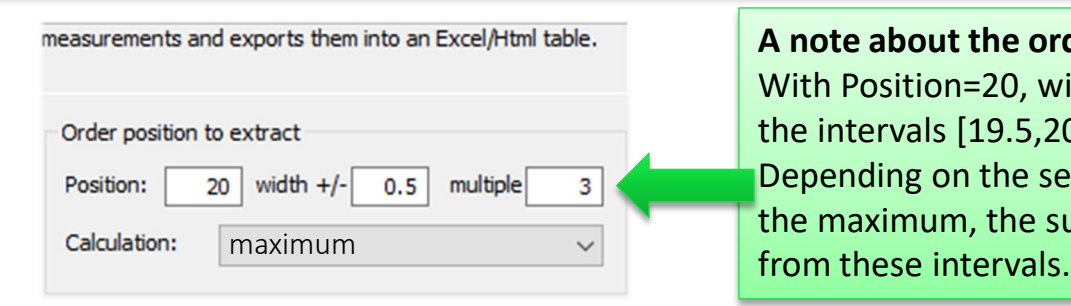

#### **A note about the order position:**

With Position=20, width=0.5 and multiple=3 you get the intervals [19.5,20.5];[39.5,40.5];[59.5,60.5]. Depending on the selected evaluation, you can have the maximum, the sum or other values calculated

# **Spectra Time Series**

The "Spectra Time Series" display shows the spectra of all loaded measurements as a spectrogram graph. This can be used to detect overall changes or regular patterns in the noise characteristic. Input Shaft (Mix, VS-Y)

- 1. Select the according 'Spectrum' node in the data contents tree.
- 2. Press [Show 'Spectrum' in…] button
- 3. Assign a spectrogram graphics module.
- 4. Press [Display 'Spectrogram'] button.
- 5. Open the according layout page. Right-click in the spectrogram to access and adjust scaling.

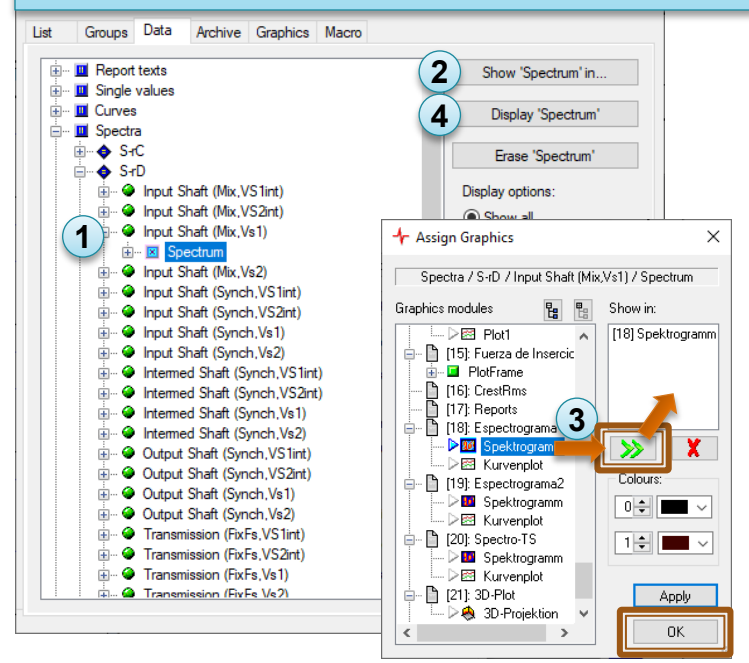

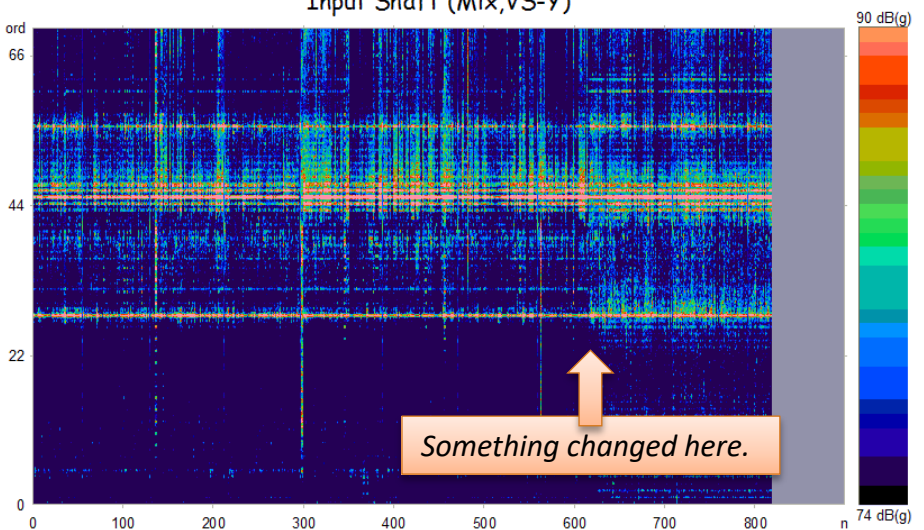

DIS

Some Presentation projects already have a Rapport (macro) for "Spectra Time Series" which can be used instead of manually assigning the graphics module (steps 1-4).

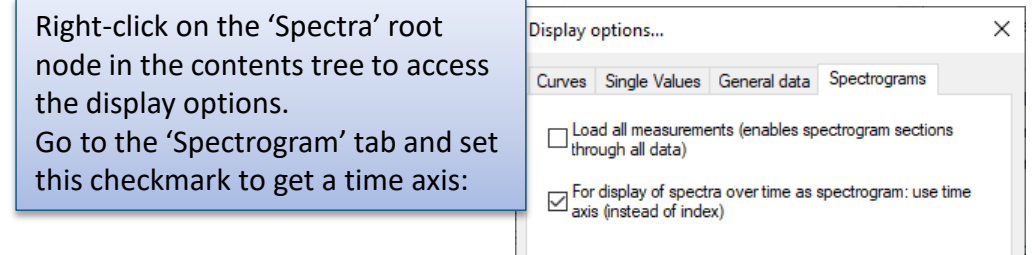

### **Exporting Data to Excel**

Load the measurements from which you want to export data into Presentation.

If you want to export single values, you can proceed directly.

If you want to export curve data, you may have to display the curves in order to load the data into memory. की Archive Evaluation.

Open the Control window and switch to the "Data" tab:

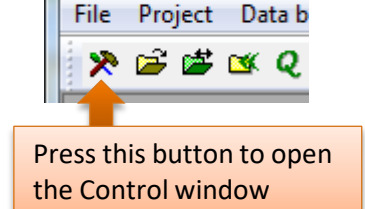

DIS

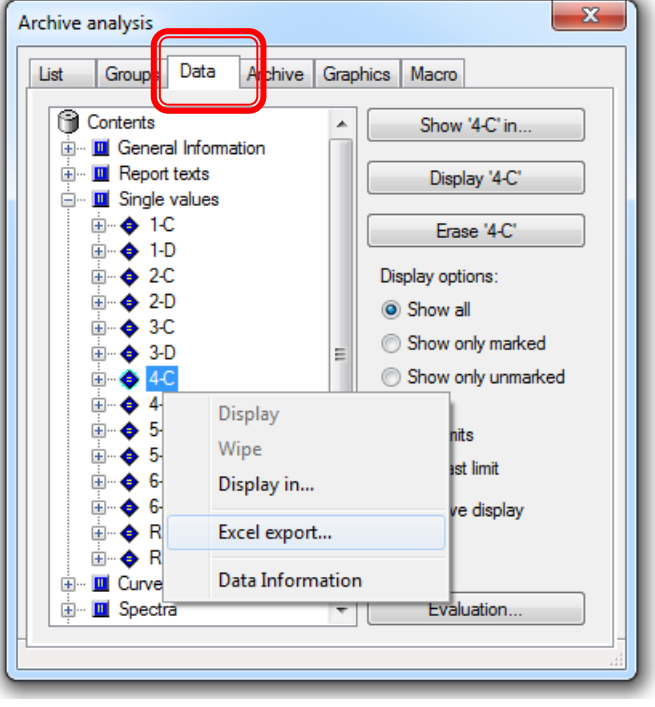

Right-click onto the node you want to export. You can select a base node like "Spectra" or "Single Values", or a sub-node. From the context menu, choose the command "Excel Export…"

#### 21-02-09 **6 No. 21-02-09 MWW.discom.de/download/Presentation** 6

## **Setting Export Filters**

The best way to control which data are exported is using the Export Filter. Right-click on a base node like "Single Values" and choose the command "Export Filter..."

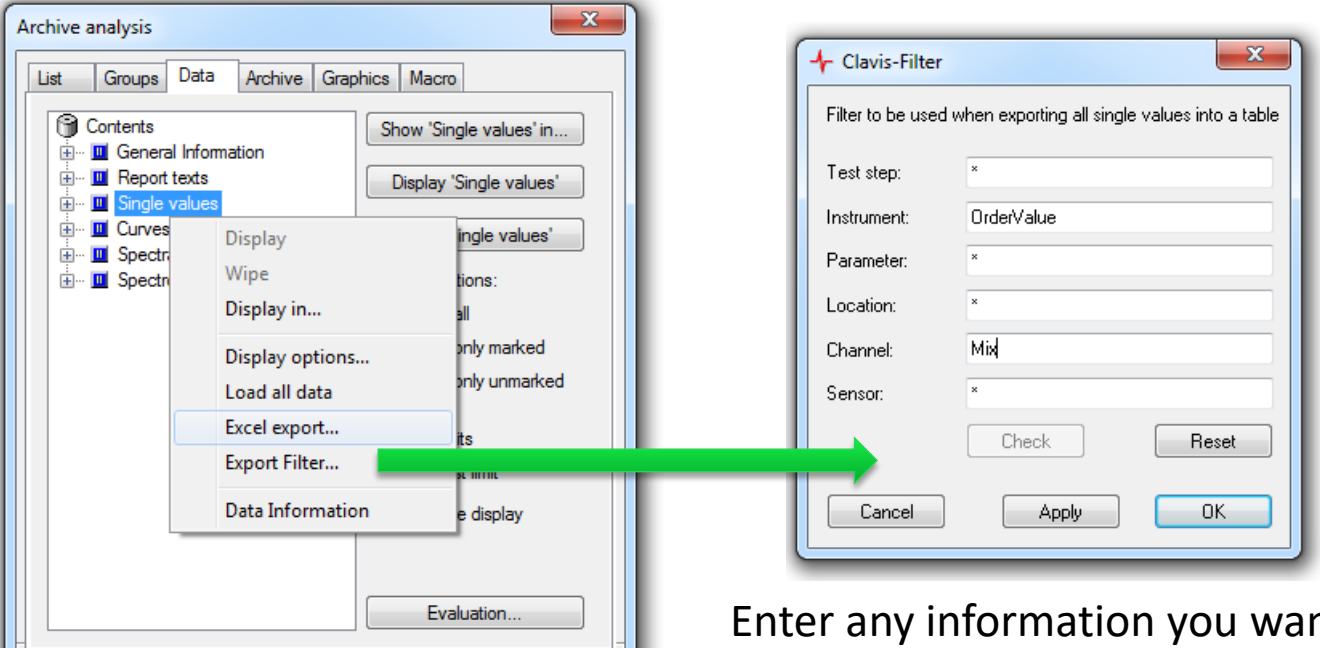

nt to use as a filter. This example will export only data which have the instrument "OrderValue" *and* the channel "Mix". Make sure not to mis-spell the names.

<u>Dl</u>

The export filter is used for all subsequent Excel exports until you change the filter or restart Presentation.

#### **Export Results**

**DIS** 

When you execute the "Excel Export" command, you will be prompted for a file name. The export has the file format html. These htm files can be opened directly with Excel:

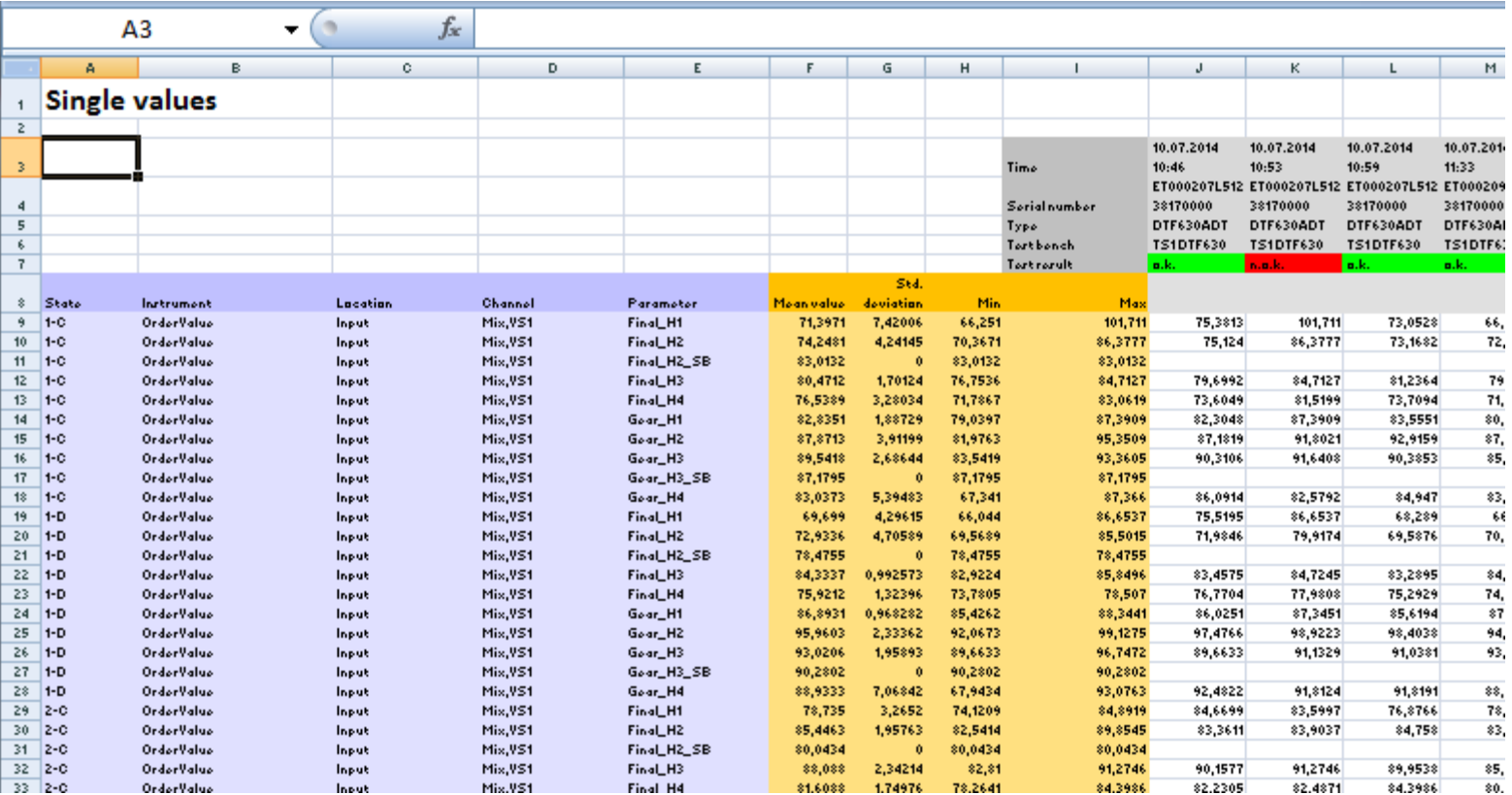

When exporting multiple spectra or curves, Presentation will create a separate file for each test step/rotor combination. The file name you choose will be used as the name of a folder where these files are placed. Presentation creates the folder if necessary.

#### **Export Options**

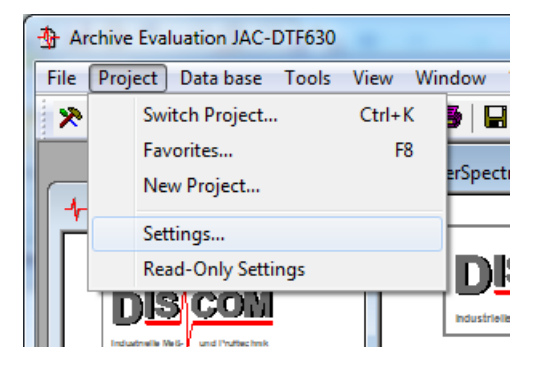

From the Project menu, choose "Settings..."

In the project settings, you can select whether to export measurements as rows or as columns, and you can specify a rounding to a number of digits.

> A remark about time zone adjustment: Suppose, the test stand is in Detroit (UTC-5), your computer is in Paris (UTC+1), and the measurement was done in the Detroit morning. "Show measurement times in time zone of this computer" will display a measurement time stamp of 13:30h, "Show in original time zone" will display 07:30h as measurement time stamp.

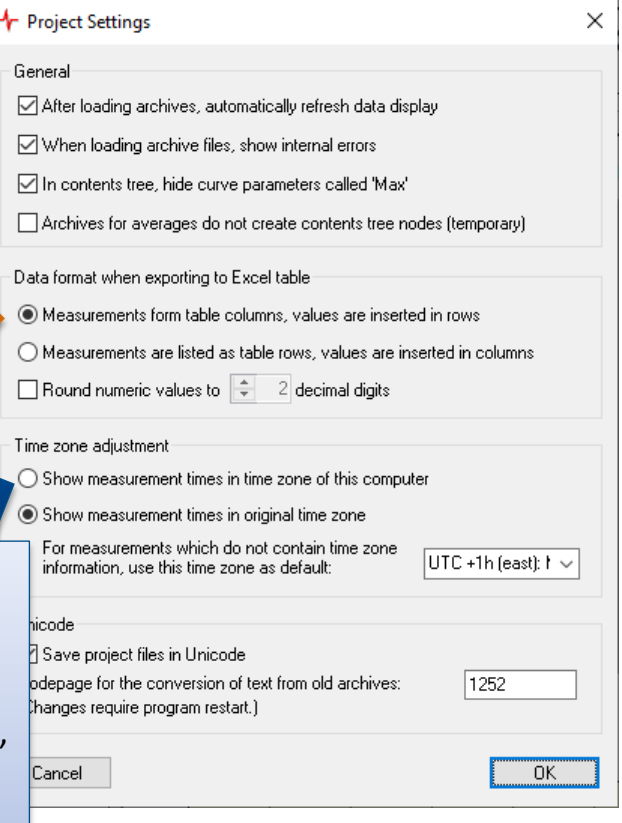

# **Exporting Tracks**

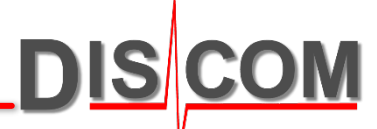

When exporting tracks from the Data tab (as described on page 6), all tracks have to be adapted to use a common *x* axis (because the desired result is a single Excel table with a common *x* axis column).

Therefore, the data points in the exported table may differ from the original data points (= trigger steps).

If you need to export the original, unmodified data points, display the desired track in a graph, right-click inside the graph to access the context menu, and use the according export function from there:

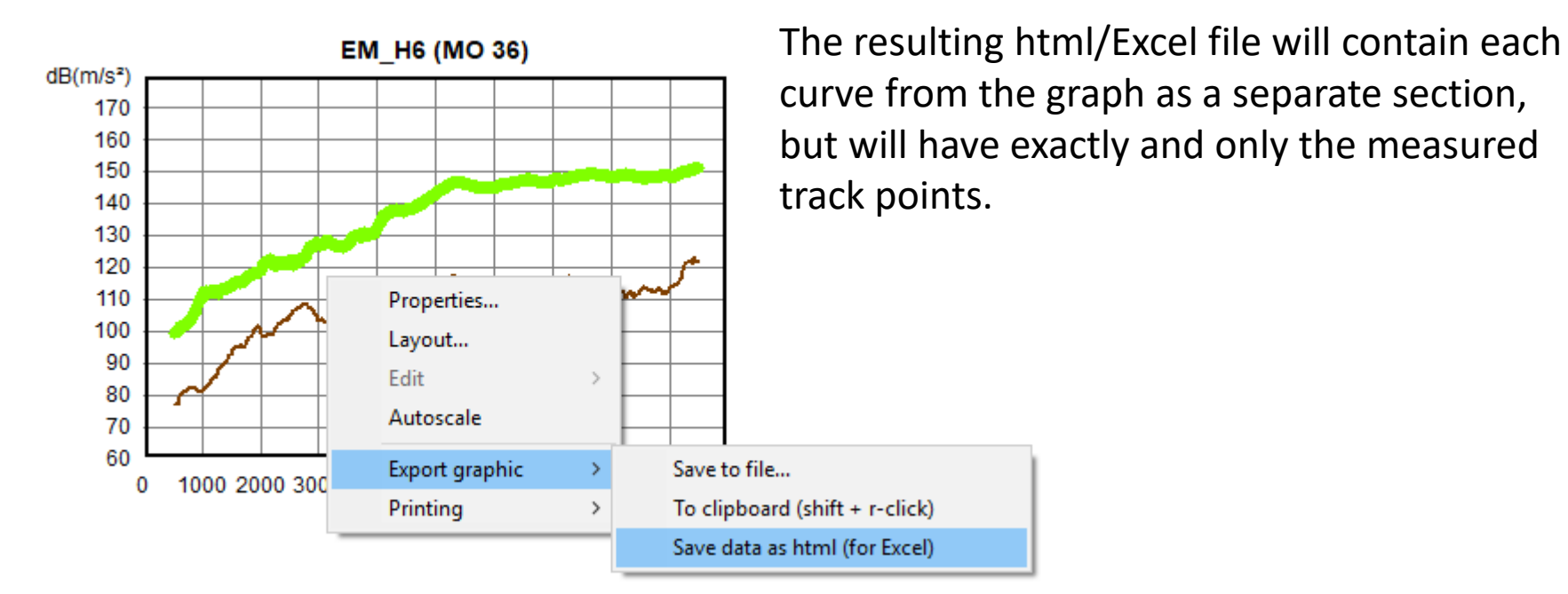